## **DataLENS Access**

There are 2 ways to access DataLENS but both options require access to the application. In order to access DataLENS, please send an email to i2b2support@uabmc.edu and set the following:

Subject: Request access to DataLENS

Body:

**Blazerid** (UABMC users with HS email accounts, please use your UABMC.EDU email account instead)

**Application requested**: UBrite DataLENS

**Reason for access**: Include a brief description why access is needed.

Once access has been granted, you will be sent an invitation through email similar to the following:

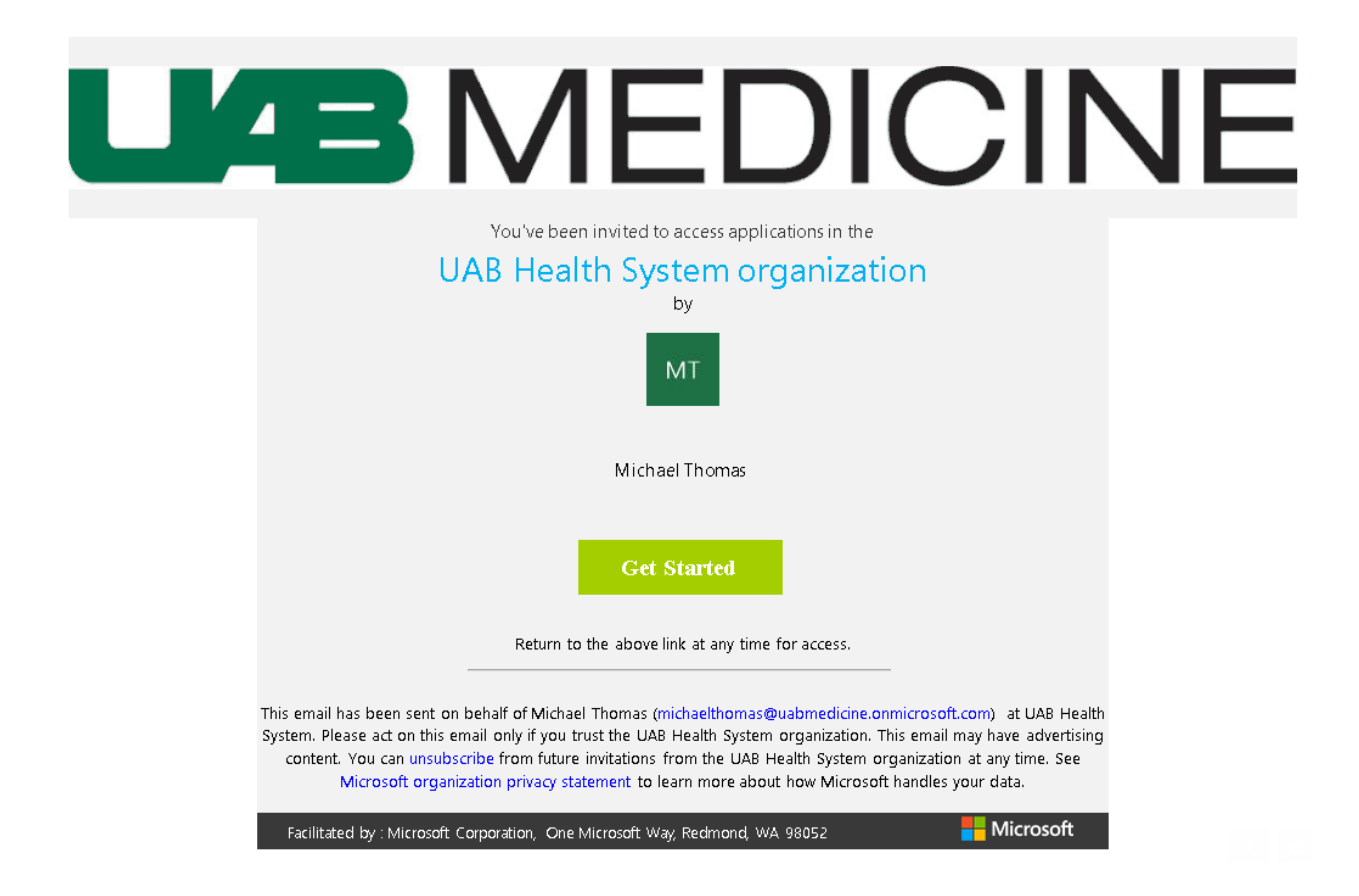

## **Login**

After you accept the invite, access the login page here:

<https://ubritedvapp1.hs.uab.edu/projectexplorer>

Enter your BlazerID and click on Next which then takes you through the BlazerID login process.

Once authentication is successful, you will be redirected to the Home page of DataLENS which displays your current set of Projects, if you have any.

## **NOTE**:

Since there are numerous ways to access DataLENS, there is a chance you will get a connection timed out screen. What this means is the network you are accessing DataLENS from may not be authorized to access DataLENS. An example of this is using Campus WI-FI or Campus VPN (from home on your laptop). Not all pathways have been authorized at this time.

There is another option to get to DataLENS - a Cheaha account.

If you do not have a Cheaha account, following the instructions found at this link [https://docs.uabgrid.uab.edu/wiki/Cheaha\\_GettingStarted#Access\\_.28Cluster\\_Account\\_Request.29](https://docs.uabgrid.uab.edu/wiki/Cheaha_GettingStarted#Access_.28Cluster_Account_Request.29)

Once you have a Cheaha account, typ[e https://rc.uab.edu](https://rc.uab.edu/) in a browser. You should see something similar to the following:

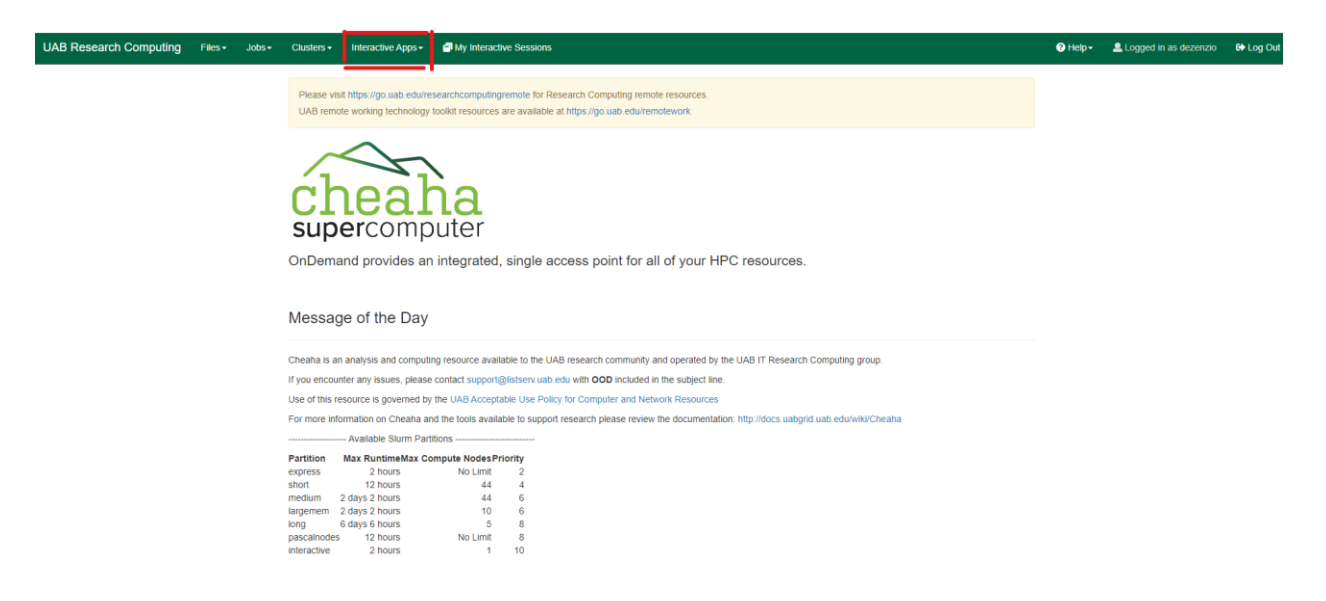

The highlighted menu item in red is where the interactive apps are located. Clicking on the menu will display a drop down containing apps that can be used. The one we are interested in is the **HPC Desktop** so select it.

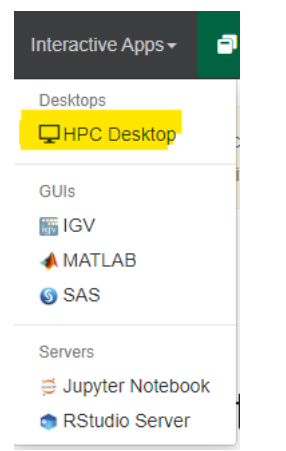

Selecting the HPC Desktop displays a new screen as follows:

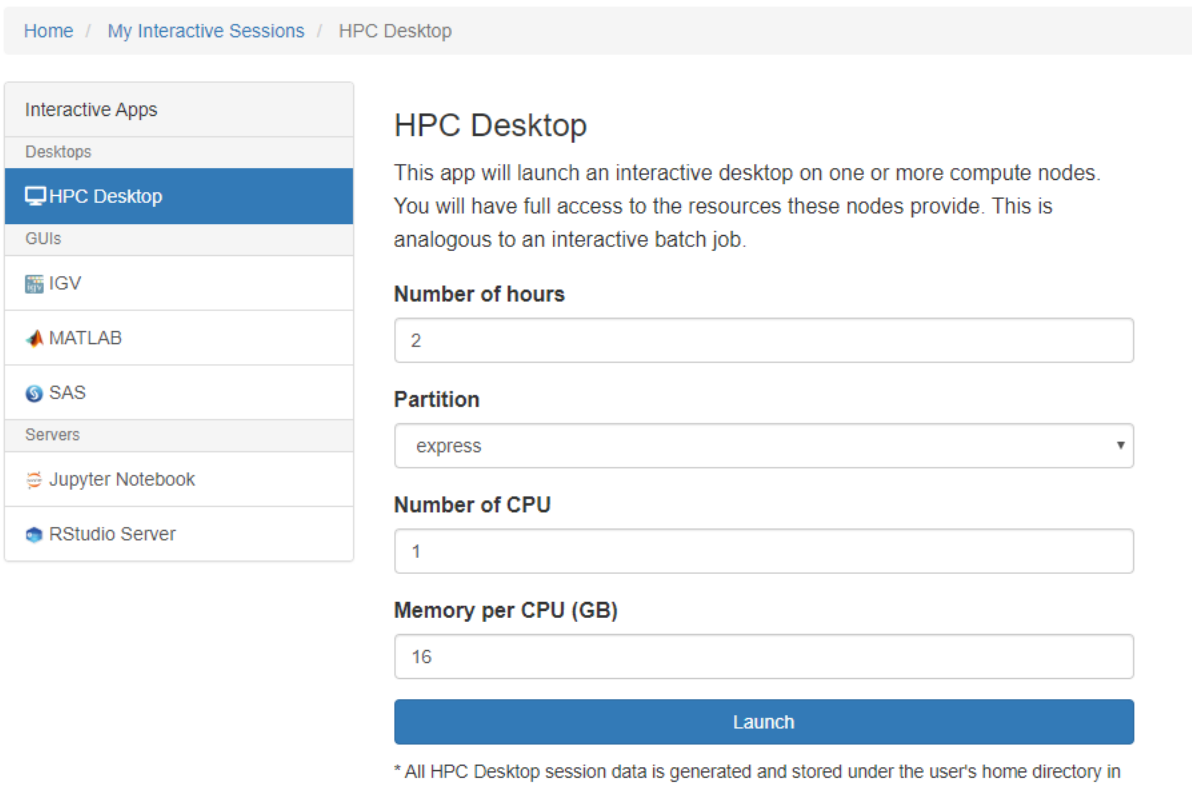

the corresponding data root directory.

You can leave everything as-is, the defaults will suffice. NOTE: you can't set the number of hours more than 2 hours, but you can decrease the time.

Clicking on Launch will queue the desktop request in one or more compute nodes. It should take no more than a couple of minutes, but once your desktop is ready, you should see something like this:

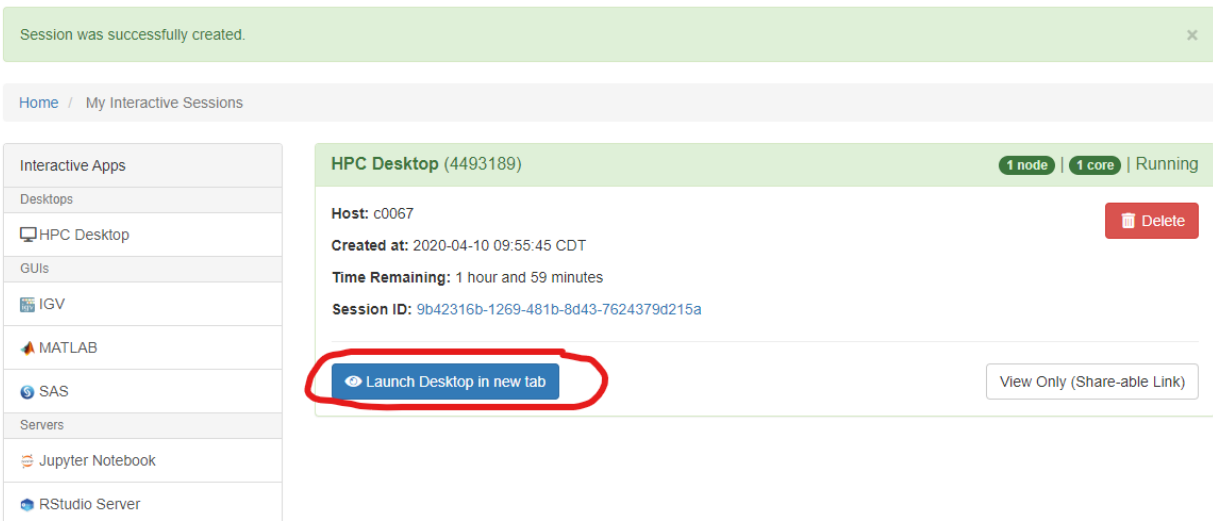

Clicking on Launch will open the HPC Desktop session in a new browser tab:

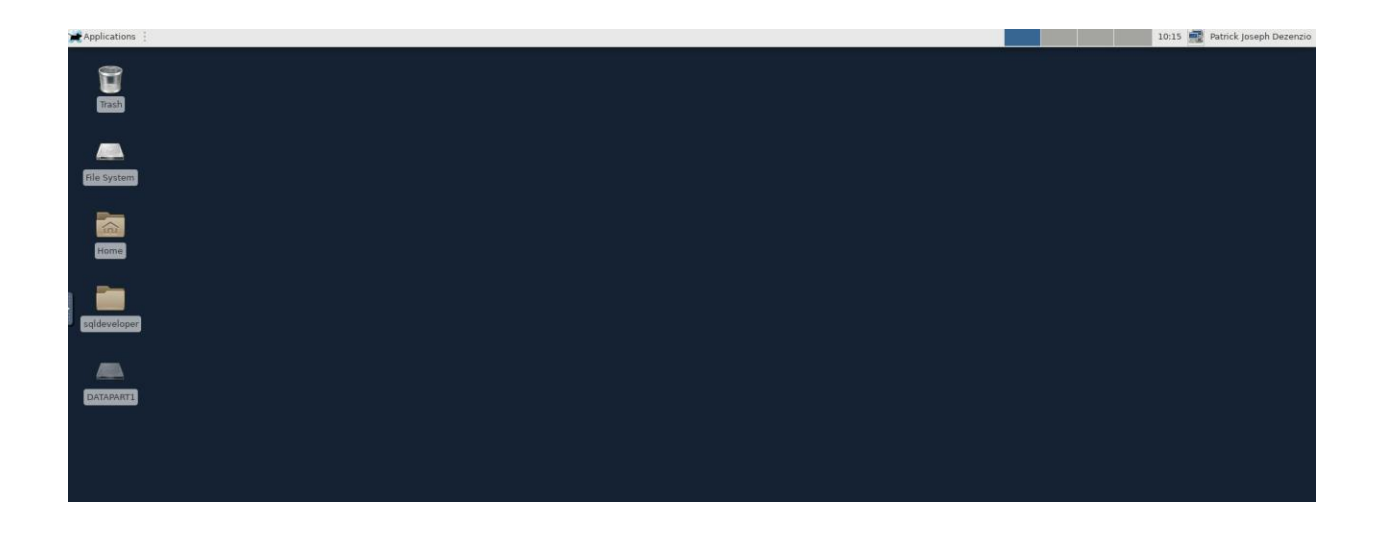

This is a virtual Linux session. All you need to do from here, is open a Firefox browser:

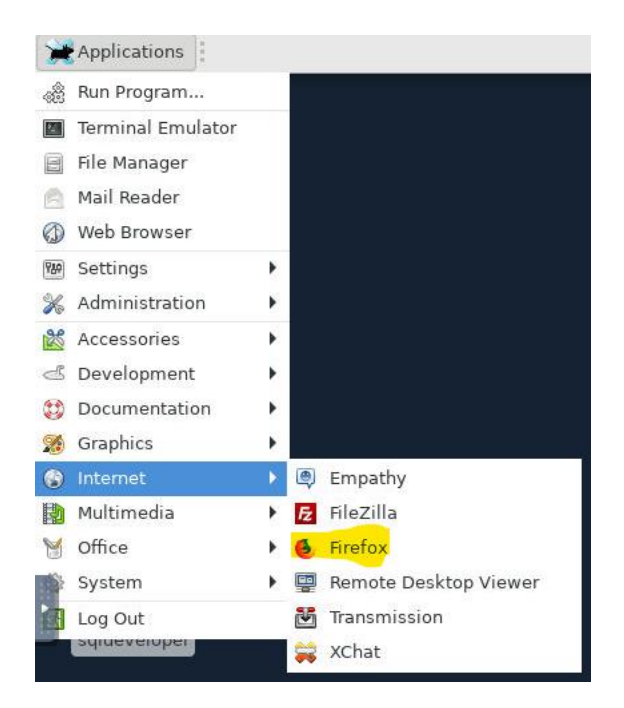

Click on Applications, then hover over Internet and select Firefox. Firefox will open up and at the URL, ente[r https://ubritedvapp1.hs.uab.edu/projectexplorer.](https://ubritedvapp1.hs.uab.edu/projectexplorer) Just follow the prompt to authenticate with Microsoft Azure AD. Once you have been authenticated, you should see the Home page of DataLENS!